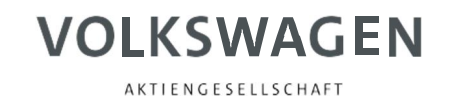

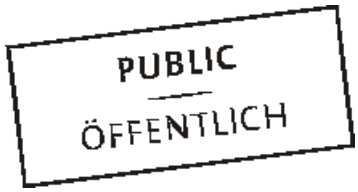

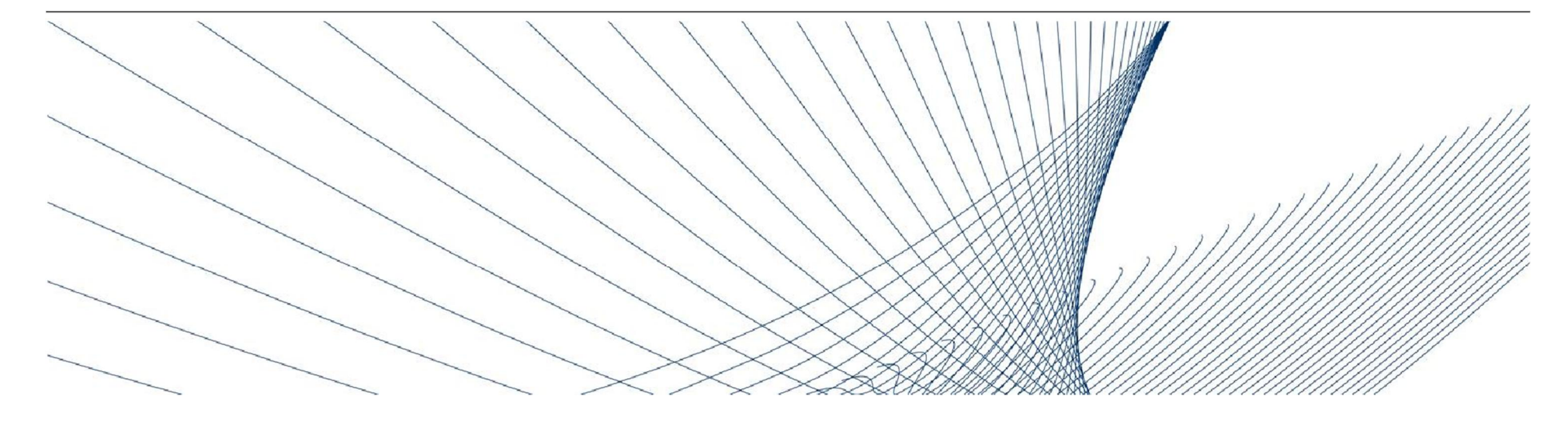

**Proces registrace**

### Tým integrace dodavatelů (SIT) [B2Bteam@vwgroupsupply.com](mailto:B2Bteam:@vwgroupsupply.com)

+49 5361 9 33099

20. 8. 2019 A-GKBS-B I Tř. 3.2 - 35 let I Kopie: 0.1 - max. 2 roky I VEŘEJNÉ I ÖFFENTLICH

# **Funkce platformy**

Skupina Volkswagen Group vytvořila platformu Konzern Business Plattform (zkráceně: ONE.KBP) pro účely nákupních procesů po celém světě a zlepšení procesu dodávek.

Od spuštění platformy Konzern Business Plattform v roce 2003 všem svým členům platforma poskytla možnosti zlepšit svou vysoce efektivní komunikaci, možnosti interakce, průhlednost a optimalizaci procesů a také zvýšit svou konkurenceschopnost.

ONE.Konzern Business Plattform je dynamická platforma, která je neustále upravována pro zajištění optimální spolupráce mezi skupinou Volkswagen Group a jejími dodavateli. Platforma ONE.Konzern Business Plattform pozvedla již tak výtečný vztah s dodavateli na novou úroveň kvality.

**Ve zkratce:** Platforma ONE.Konzern Business Plattform zvyšuje konkurenceschopnost.

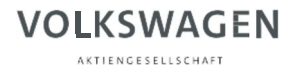

# **Registrace partnera**

**Stát se partnerem na platformě ONE.Konzern Business Plattform: Co to znamená?**

Pomocí vícefázového registračního procesu se stanete autorizovaným uživatelem naší platformy ONE.Konzern Business Plattform.

Díky tomu můžete používat jeden účet pro všechny aktivované aplikace a informační služby.

Platforma ONE.Konzern Business Plattform je dostupná na [www.vwgroupsupply.com.](http://www.vwgroupsupply.com./)

# **Přehled registrace**

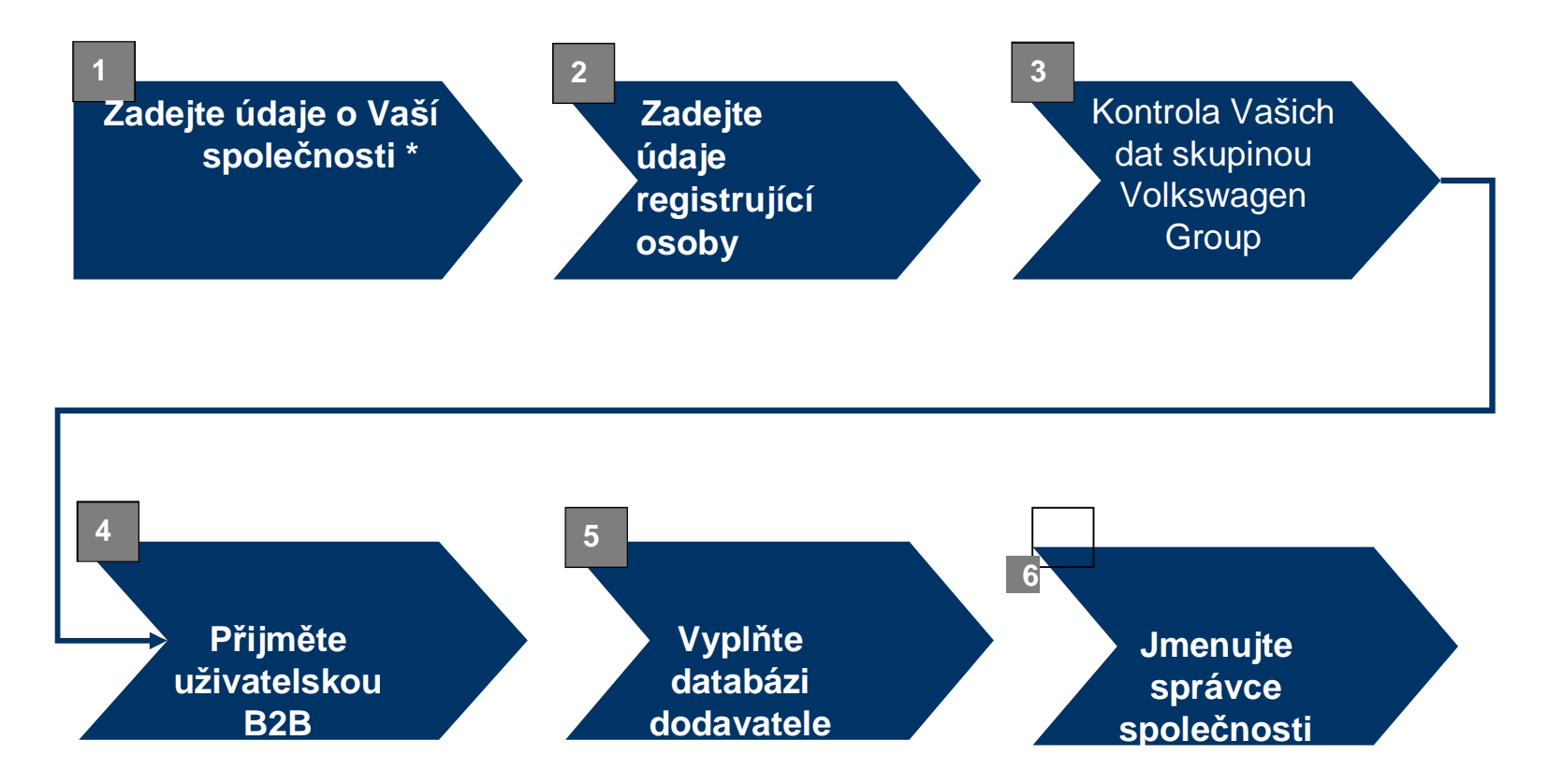

**\* Text tučným písmem:**

Tyto kroky provádí dodavatelé.

.

### **Registrace partnera**

Odkaz pro registraci: **[www.vwgroupsupply.com](http://www.vwgroupsupply.com/)**

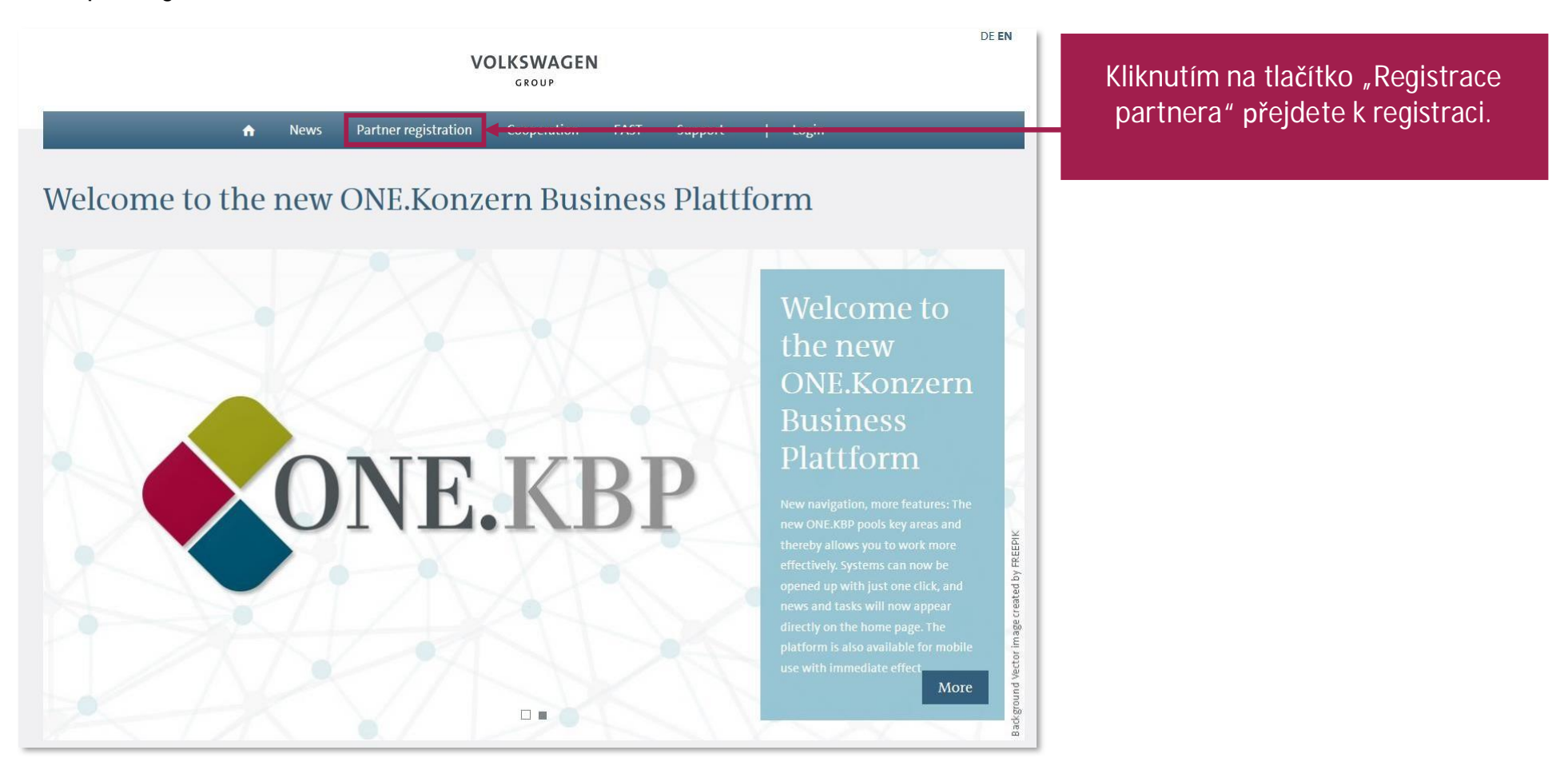

**Registrace partnera**

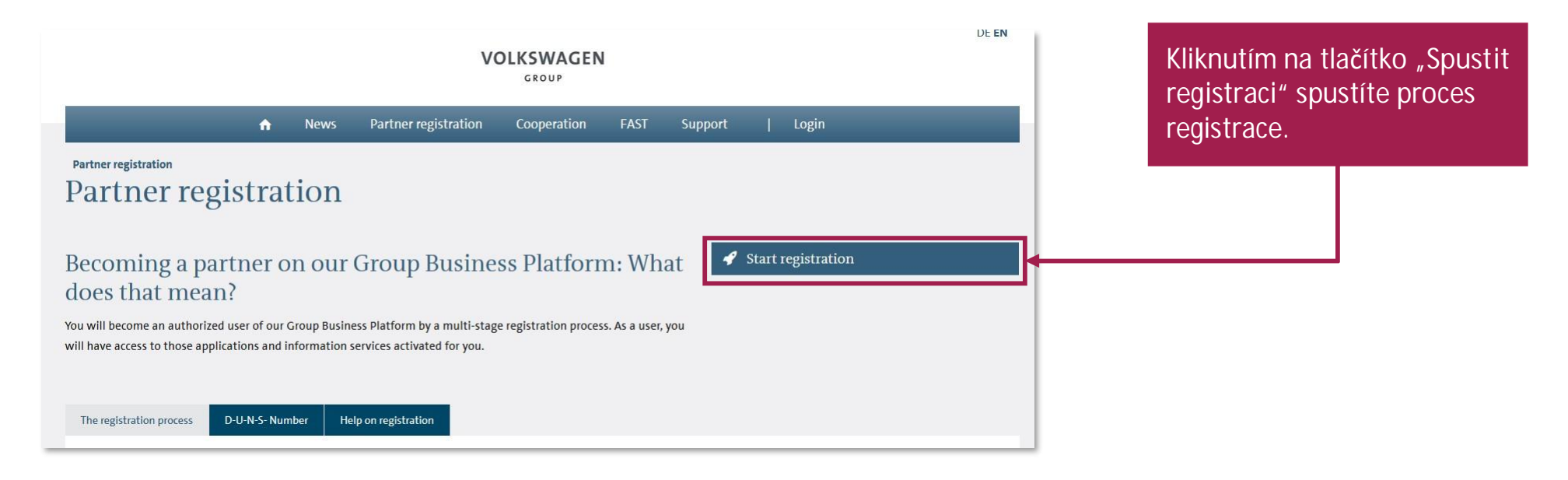

### **Vlastní registrace dodavatele**

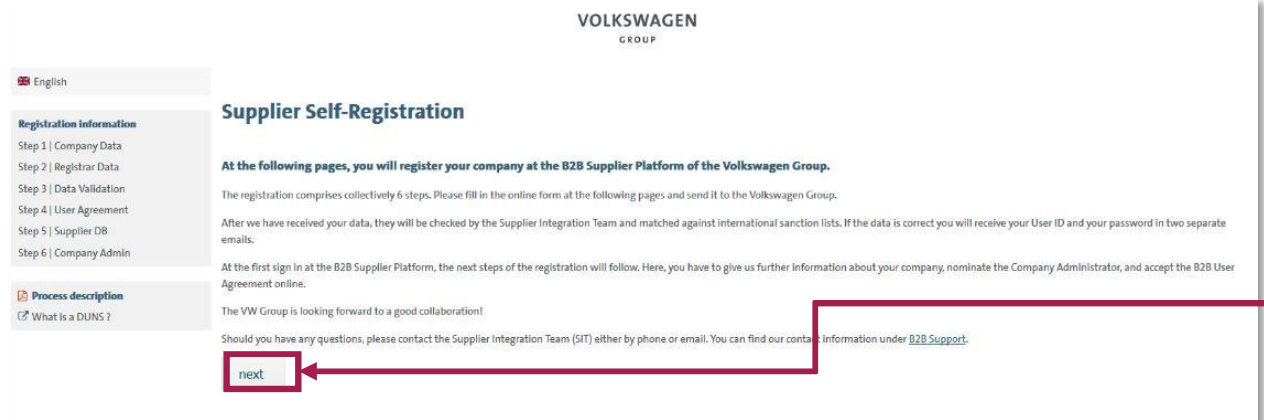

Na této straně jsou uvedeny obecné informace o jednotlivých krocích registrace.

Tlačítkem "další" přejdete na 1. krok registrace.

7

### **VOLKSWAGEN**

AKTIENGESELLSCHAFT

## **Krok 1: Údaje o společnosti**

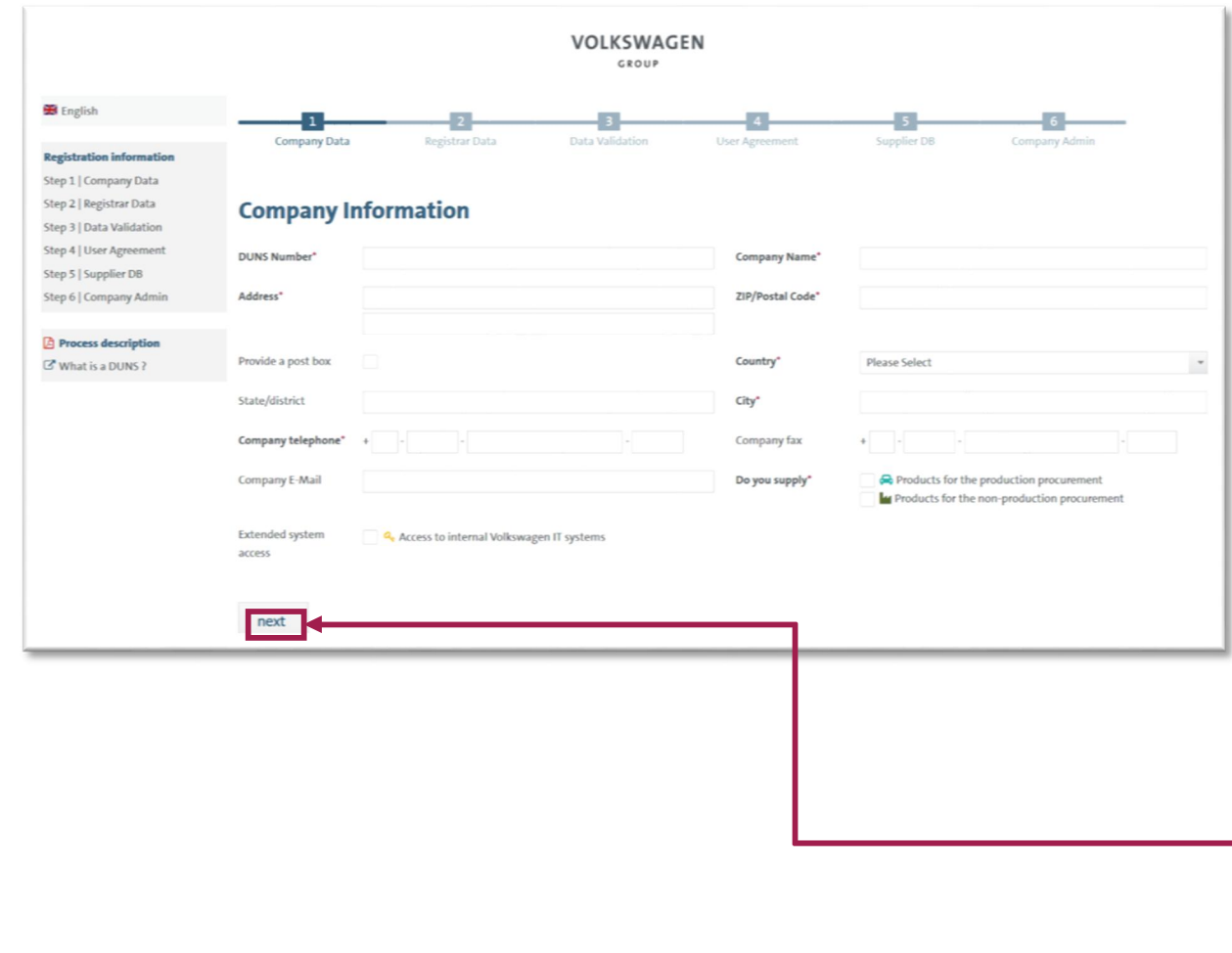

#### Zadejte údaje o Vaší společnosti.

Vyplňte buď skupinu (A - všeobecný nákup (allgemeiner Einkauf / non-production procurement), nebo skupinu (B - výrobní nákup (produktiver Einkauf / production procurement).

### Přejetím kurzorem na symbol se zobrazí další informace o daném poli.

Pole označená \* jsou povinná.

Vezměte na vědomí, že společnosti činné v několika zemích mohou mít více čísel DUNS. Prosíme upřesněte, které číslo DUNS chcete zaregistrovat.

Adresu je nutné uvést shodnou se sídlem firmy nebo P. O. Box. (PSČ ve tvaru XXX XX ; číslo faxu uveďte shodné s telefonním číslem; doporučujeme vyplnit bez diakritiky).

Po zadání dat klikněte na "další" a přejděte na 2. krok registrace.

## **Krok 2: Údaje o registrující osobě**

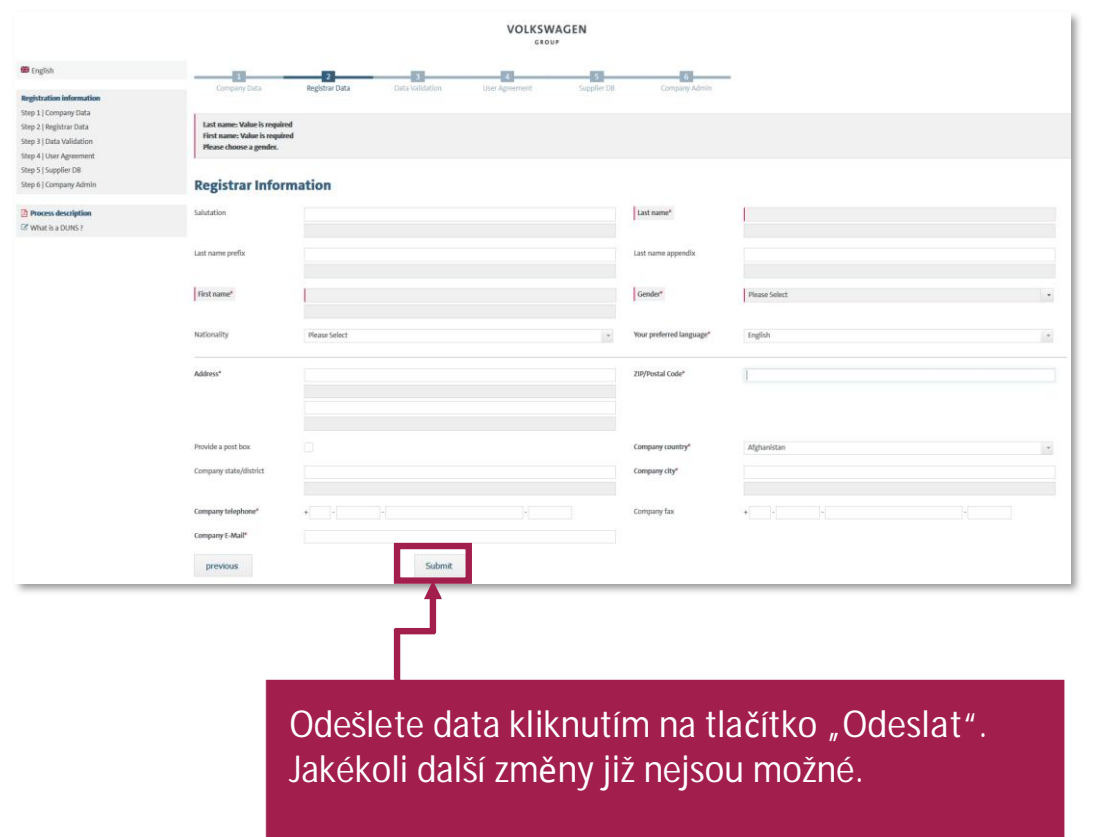

Zde zadejte údaje o registrující osobě. Při zadávání vezměte na vědomí, že:

- registrující osobou musí být fyzická osoba (výrazy jako např. "T podpora" nebudou přijaty),
- registrující osoba je osoba, která je zodpovědná za registraci (nikoli nezbytně generální ředitel),
- jsou povoleny pouze znaky mezinárodní abecedy (bez  $_{n}$ ß",  $_{n}$ ä",  $_{n}$ ü" atd.),
- e-mailová adresa musí být se jménem (obecné adresy jako info@... nebudou přijaty),
- doména e-mailové adresy by měla odpovídat názvu společnosti (nikoli domény bezplatných e-mailových adres, jako jsou např. @yahoo.de, @web.de atd.).

**Konec vlastní registrace dodavatele**

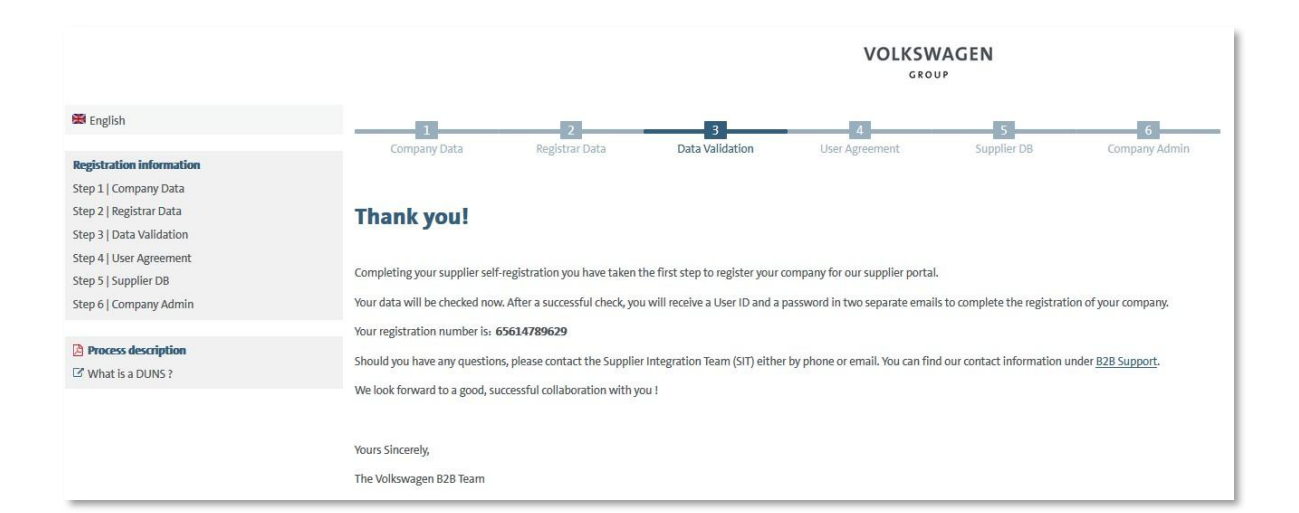

Po kliknutí na tlačítko "Odeslat" se údaje automaticky odešlou společnosti Volkswagen. Nyní budou data ověřena a porovnána s údaji v databázi Dun & Bradstreet / Upik.

Po úspěšném ověření registrující osoba automaticky obdrží ve dvou oddělených e-mailech uživatelské ID a odkaz, pod kterým může nastavit vlastní heslo pro přístup k platformě ONE.Konzern Business Plattform.

### **Konec první části vlastní registrace dodavatele**

DUNS: 999182223, registration on the Group Business Platform of the Volkswagen AG

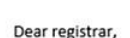

An

Thank you for your registration on the Group Business Platform of the Volkswagen AG (www.vwgroupsupply.com).

With the successful filling in of the Supplier-Self-Registration you have passed the first and the second step.

Your registration number is: 65950915178

B2B-Team

Aufbewahrungsrichtlinie 0.1 Initialklasse (2 Jahre) Diese Nachricht hat unnötige Zeilenumbrüche.

You data will be verified.

After a successful verification you will receive a profile ID and a password in two separate E-Mails in order to fulfill the three following steps 4, 5 and 6.

The 6 steps to a complete registration: 1. Enter your company data 2. Enter the registrar data 3. Check of your data by the Volkswagen Group 4. Accept the B2B User Agreement 5. Fill the Supplier Database 6. Nominate a Company Administrator

This is an email generated automatically by the system.

Should you have any questions or need immediate support regarding the Group Business Platform, please contact us either by phone or email. You can find our contact information under B2B Support (http://www.vwgroupsupply.com/one-kbp-pub/en/kbp\_public/support/support.html).

Best regards

Your Team of the Group Business Platform

Registrující osoba bude informována o první části vlastní registrace dodavatele skrze automaticky generovaný e-mail. V tomto e-mailu bude opět uvedeno registrační číslo.

11

### **Přihlašovací údaje**

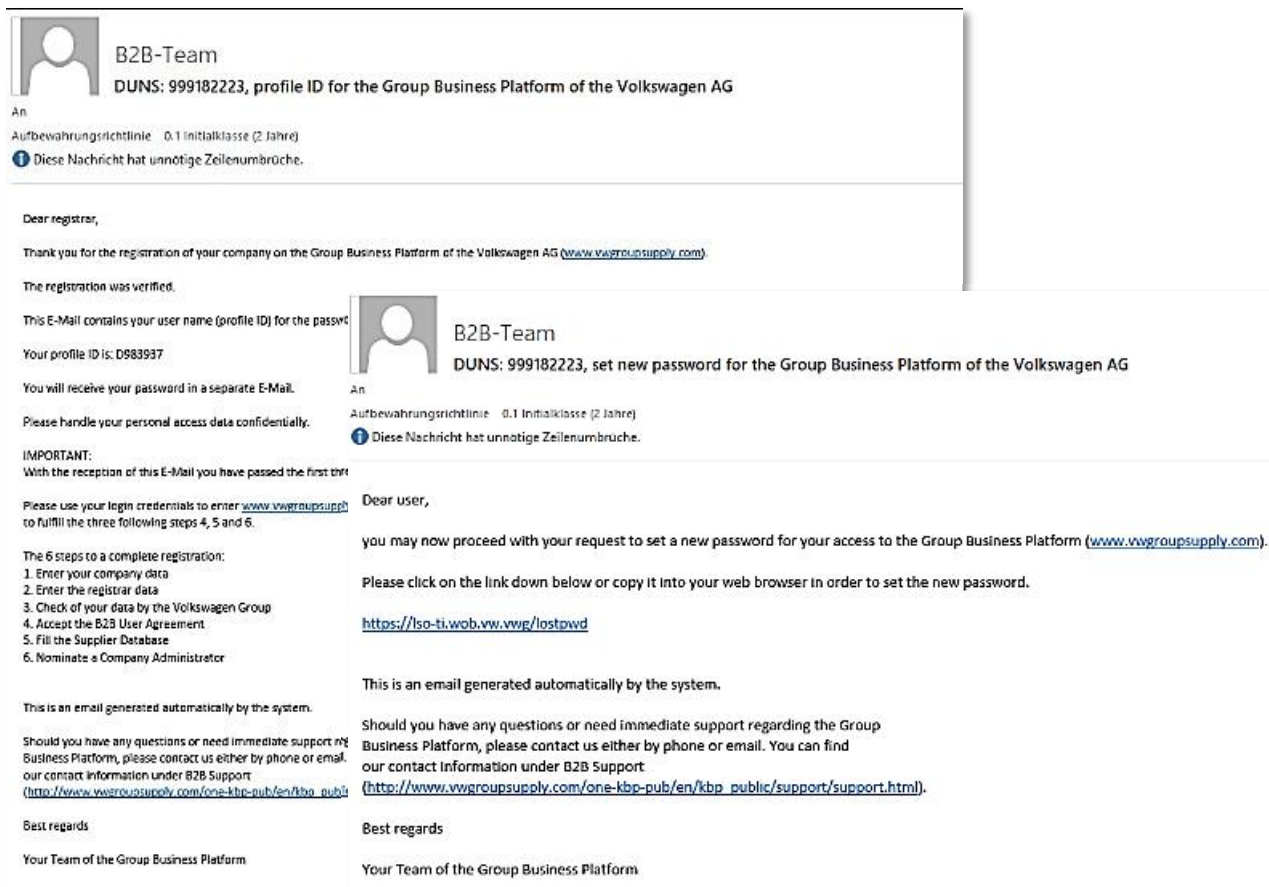

Po úspěšném ověření údajů obdrží registrující osoba skrze dva oddělené automaticky generované e-maily přihlašovací údaje do platformy ONE.Konzern Business Plattform.

### **Přihlášení**

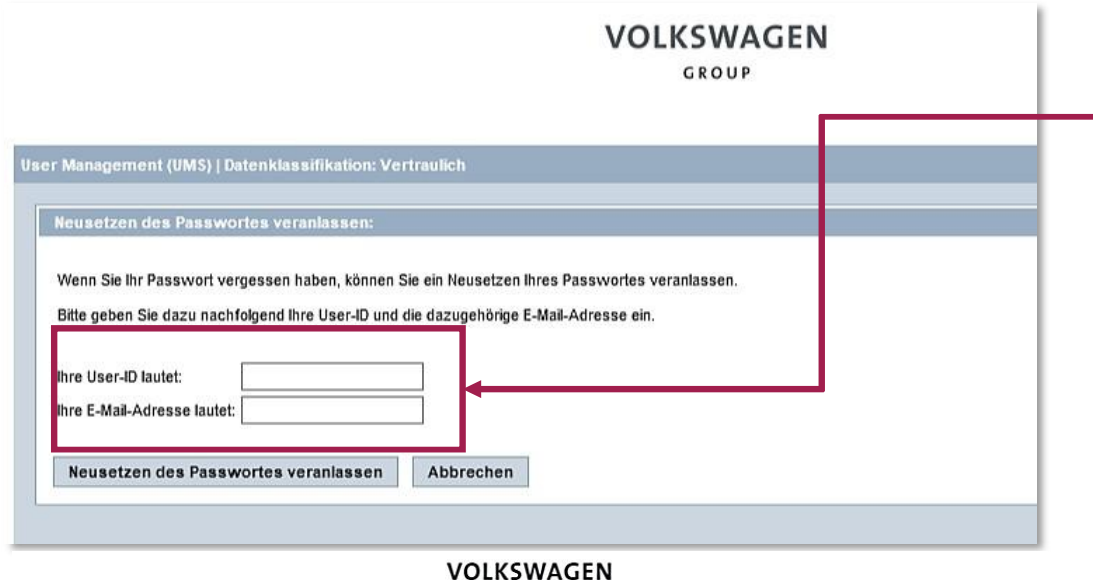

GROUP

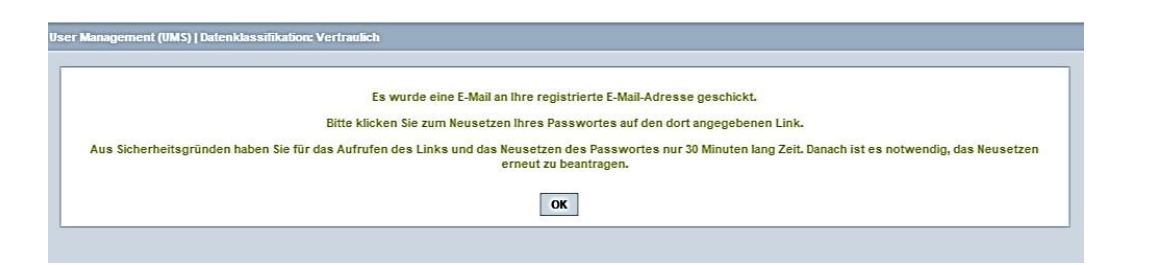

Po kliknutí na odkaz je nutné potvrdit identitu tím, že zadáte obdržené UserID (uživatelské ID) a e-mailovou adresu, kterou jste zadali při registraci.

Pokud jste potvrzení odeslali, zobrazí se oznámení, že Vám bude zaslán e-mail s novým odkazem, který bude platný pouze po dobu 30 minut.

### **Přihlášení**

B2B-Team DUNS: 999182223, set new password for the Group Business Platform of the Volkswagen AG

ufbewahrungsnchtlinie 0.1 Initialidasse (2 Jahre)

Diese Nachricht hat unnötige Zeilenumbrüche.

Dear user,

you may now proceed with your request to set a new password for your access to the Group Business Platform (www.wwgroupsupply.com).

Please click on the link down below or copy it into your web browser in order to set the new password. The link is valid for 30 minutes. If the new password is not set in time, the process has to be started again.

https://lso-ti.wob.vw.ywe/umsweb2/public/passwordReset/passwordReset.seam?token=766xMgSmiva0H9SWgYxCl132dE3l3p

This is an email generated automatically by the system.

Should you have any questions or need immediate support regarding the Group Business Platform, please contact us either by phone or email. You can find our contact information under B2B Support (http://www.vwgroupsupply.com/one-kbp-pub/en/kbp\_public/support/support.html).

**Best regards** 

Your Team of the Group Business Platform

Please click on the link down below or copy it into your web browser in order to set the new password. The link is valid for 30 minutes. If the new password is not set in time, the process has to be started again.

https://lso-ti.wob.vw.vwg/umsweb2/public/passwordReset/passwordReset.seam?token=766xMqSmjya0H9SWqYxCl132dE3I3p

Chcete-li nastavit své vlastní heslo, klikněte na tento odkaz. Odkaz je platný pouze 30 minut.

### **Přihlášení**

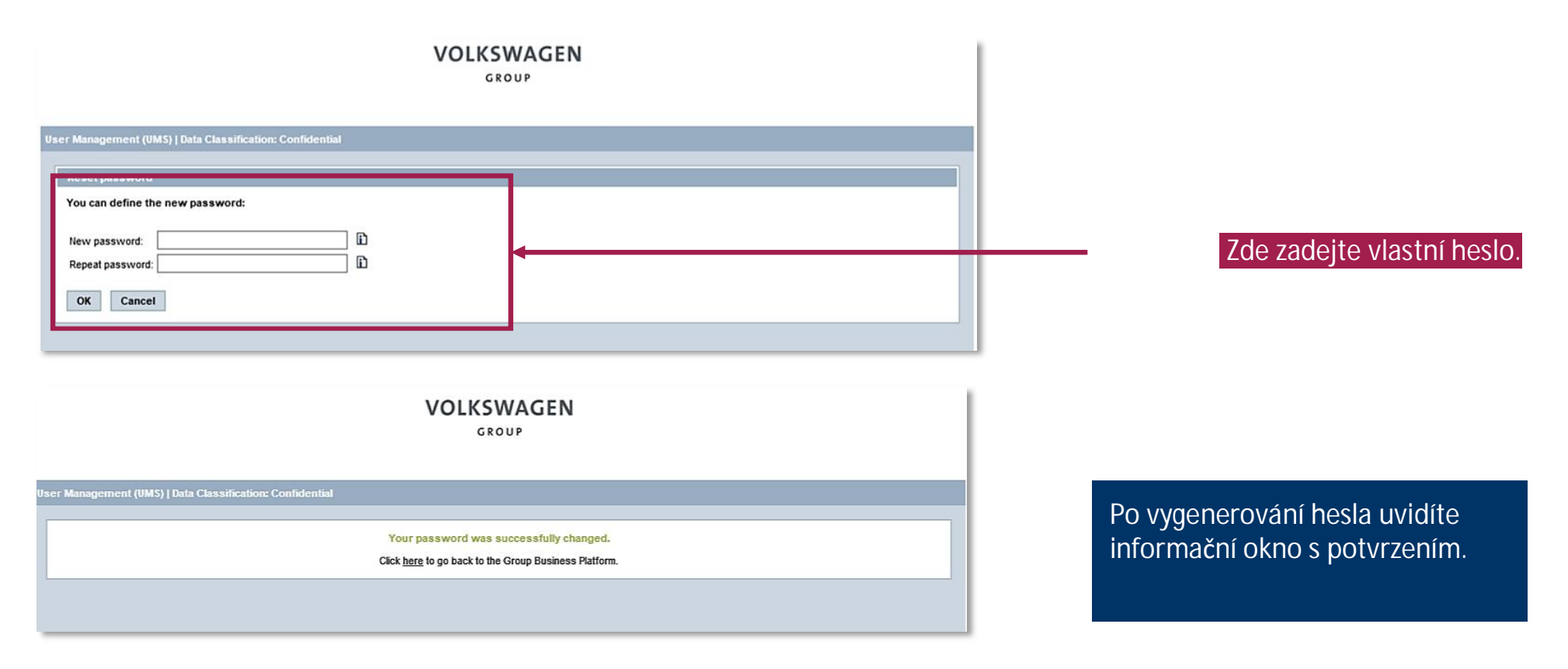

### **Přihlášení**

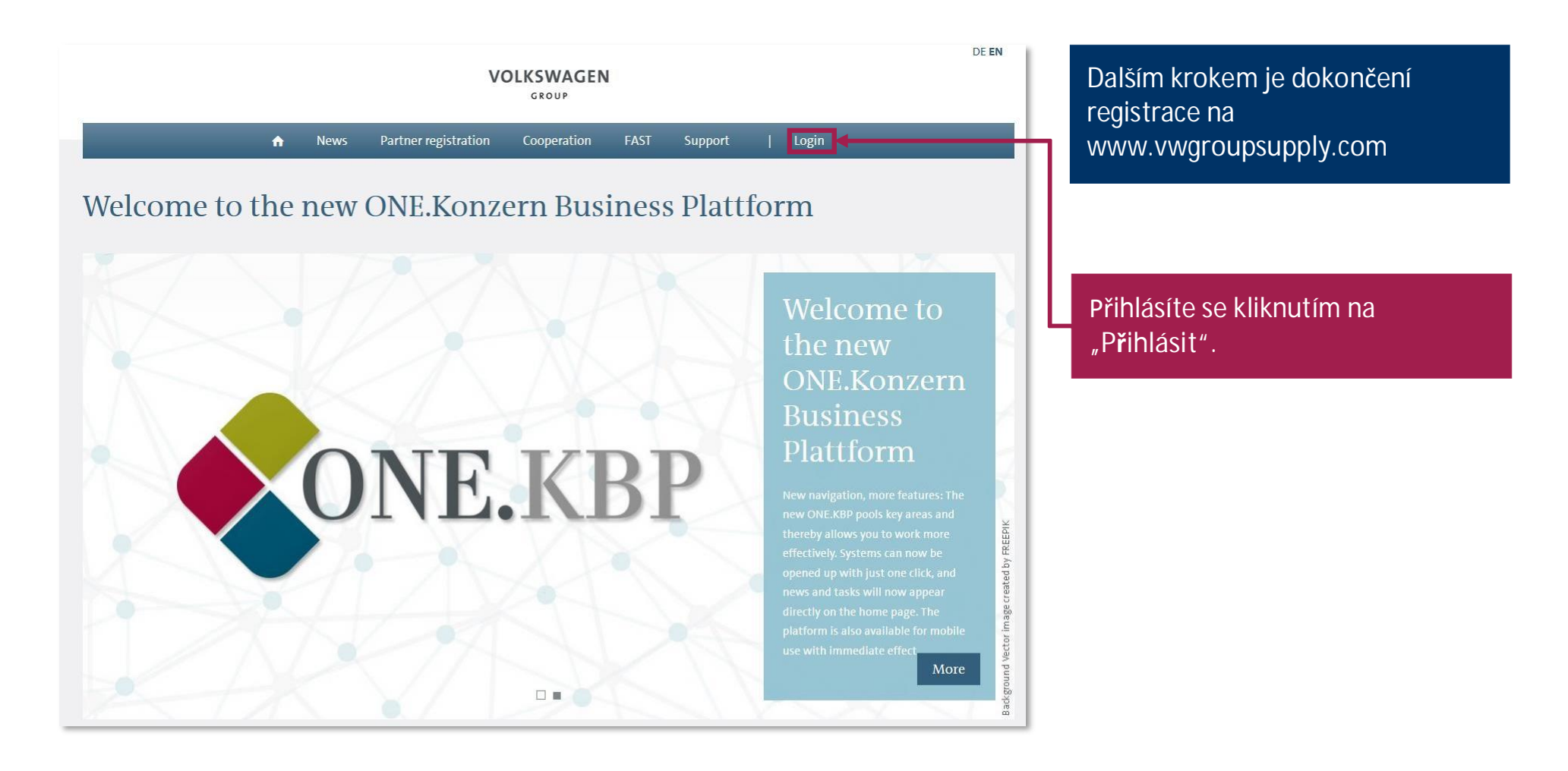

### **Přihlášení**

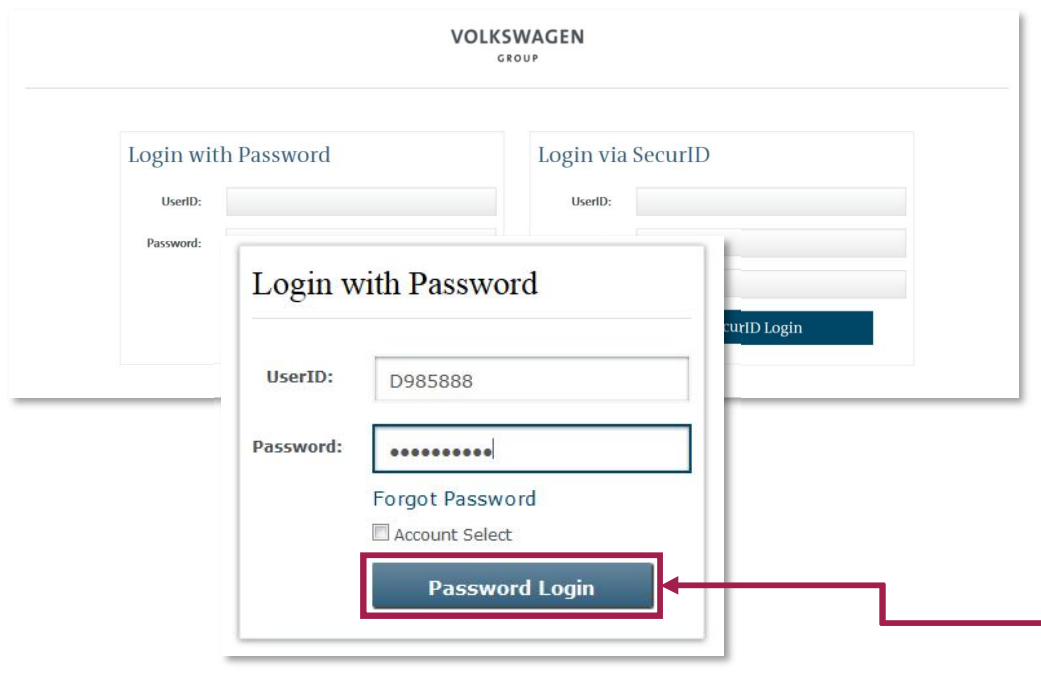

### Pro přihlášení k platformě se používá přihlašovací okno na levé straně.

Zde zadejte uživatelské ID, které Vám bylo zasláno e-mailem (začíná na D...).

Do druhého řádku zadejte své heslo. Vezměte na vědomí, že je nutné údaje zadat správně. Heslo musí být zadáno přesně (pozor na velká a malá písmena).

Kliknutím na **"Přihlásit se heslem"** přejdete k následujícím krokům.

**Druhá fáze registrace**

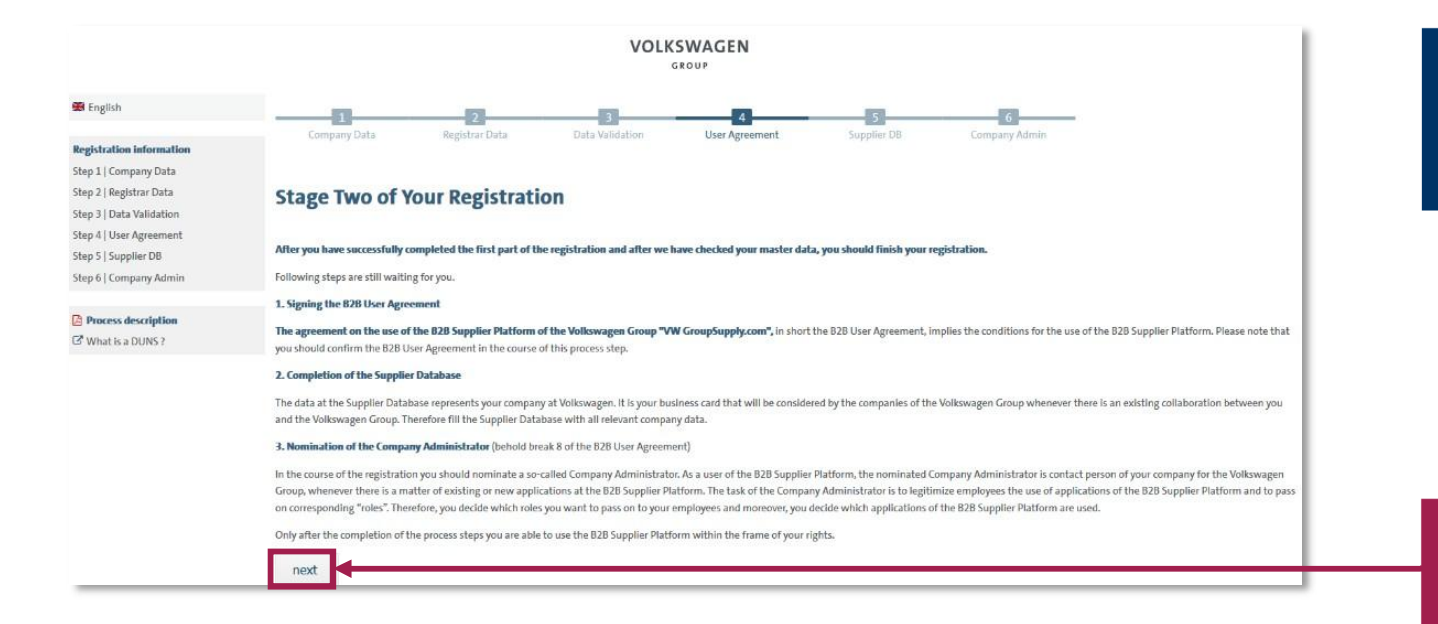

Zde se zobrazí zbývající 3 roky registrace a vysvětlivky k nim.

Kliknutím na "další" přejdete k dalšímu kroku.

18

### **Krok 4: Uživatelská B2B smlouva**

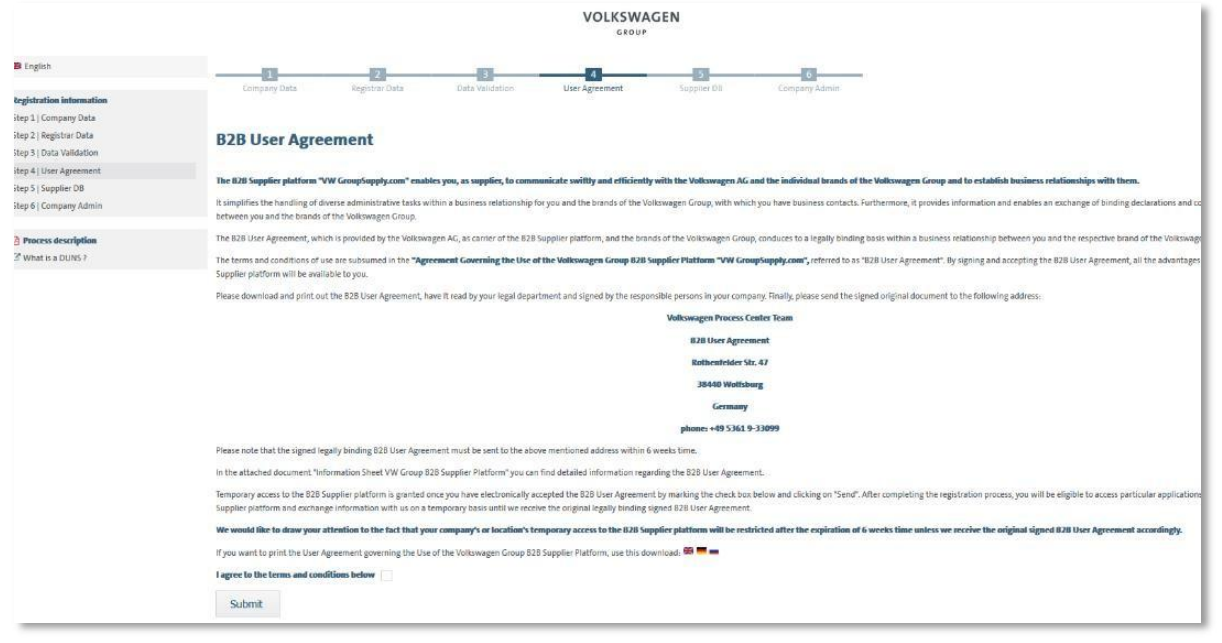

Tato část obsahuje informace o uživatelské B2B smlouvě.

### **Krok 4: Uživatelská B2B smlouva**

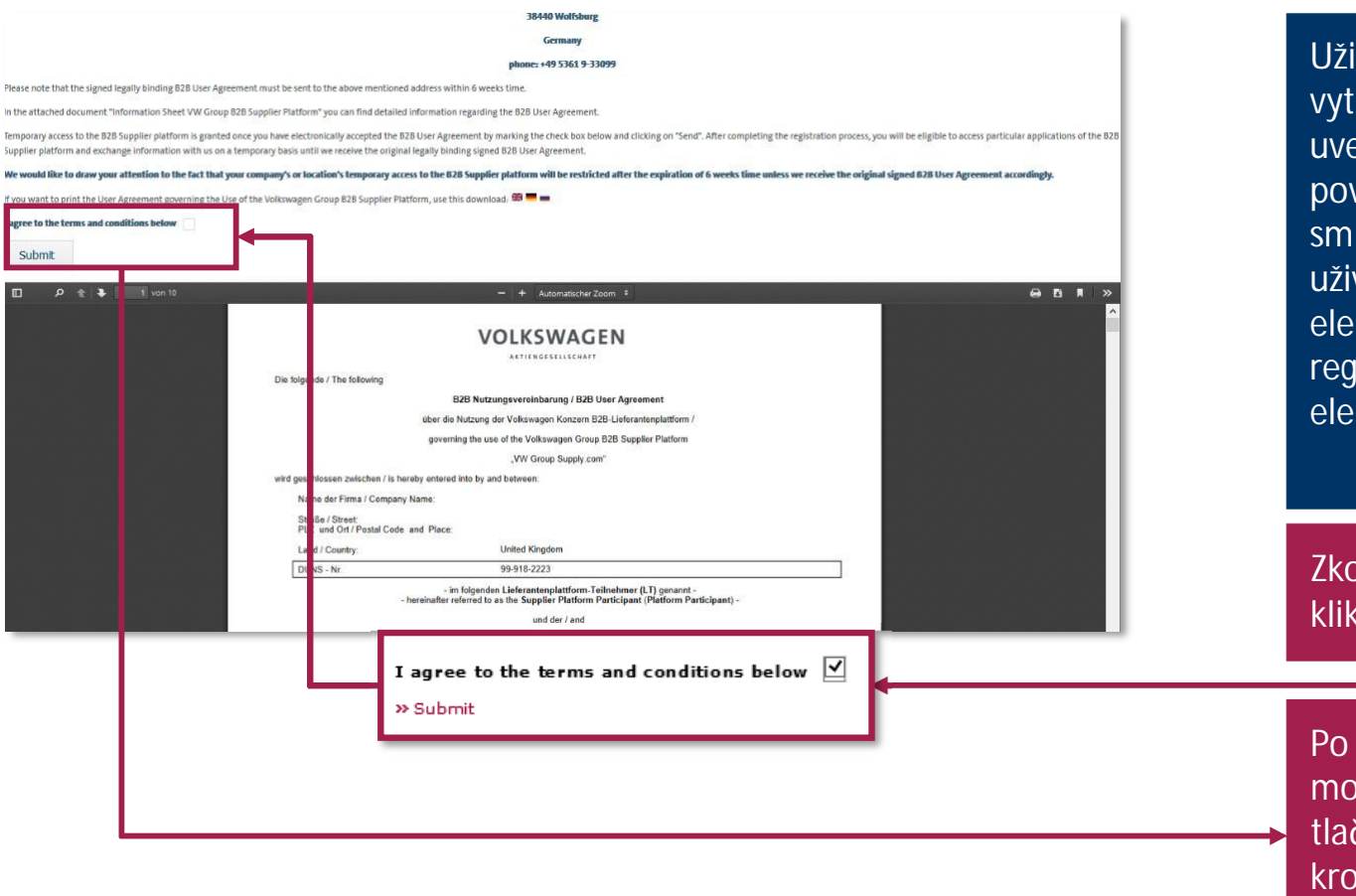

Uživatelskou B2B smlouvu vytiskněte, podepište a zašlete na uvedenou adresu. Pro schválení se považuje za platný pouze originál smlouvy. Před vytisknutím je nutné uživatelskou B2B smlouvu elektronicky přijmout. Další kroky registrace lze provést pouze po elektronickém přijetí.

Zkontrolujte zaškrtnutí souhlasu a klikněte na **"Odeslat"**.

Po kliknutí na "Odeslat" se aktivuje možnost **"Další"**. Kliknutím na tlačítko **"Další"** přejdete k dalším krokům registrace.

### **Krok 5: Databáze dodavatelů – úvodní obrazovka**

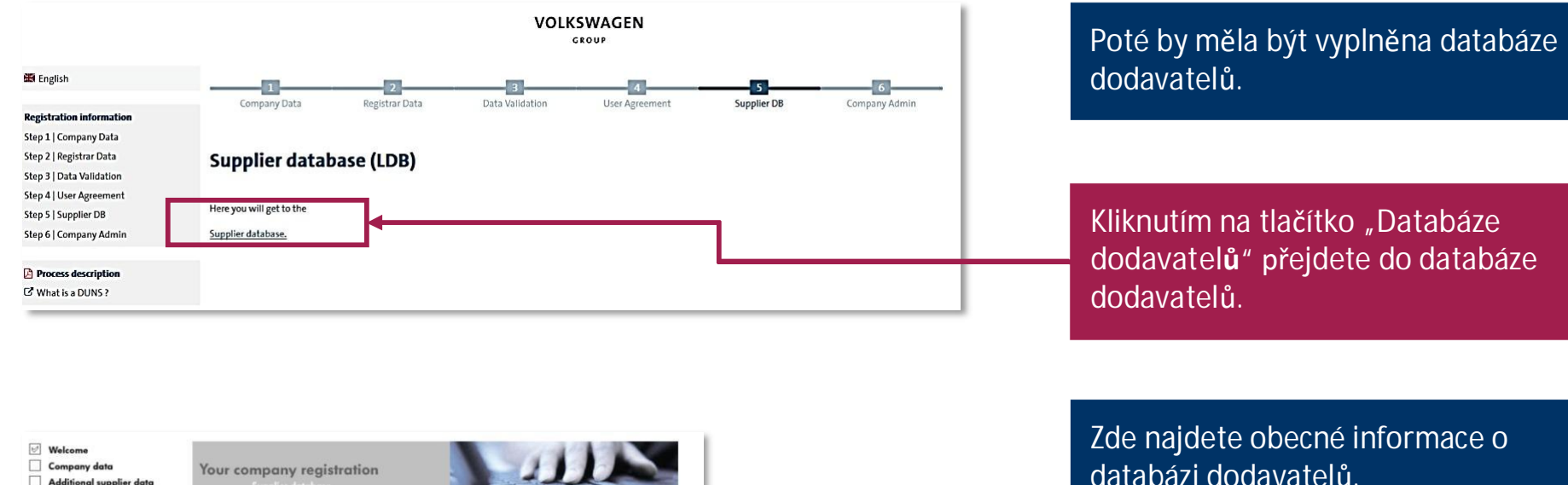

Your company registration Additional supplier data Contact data Ability range The supplier database is an important component of our Group Business Platform Certificates, Systems, Methods VWGroupSupply.com and an essential link between your company and the Volkswagen Group Document administration Our database allows you to store all important business information in one place. You can simplify our cooperation and daily work using the database, since all procurement departments<br>as well as many other departments of the Volkswagen Group have access to it. Your presence on our platform helps us to quickly identify your expertise and enables us to place specified requests for quotation **General Information** The wizard helps you enter your data when visiting our platform for the first time. You may stop Imprint the entry process at any time and continue it later on. Our database is divided into several areas, e.g., general company information, range of<br>services, etc. In the upper left menu the wizard indicates the area that you are currently working on To keep the database up to date, we kindly ask you to update and **El Continue the initial data entry** 

Kliknutím na tlačítko **"Pokračovat v úvodním zadávání dat..."** se otevře další strana databáze dodavatelů.

### **Krok 5: Databáze dodavatelů – údaje o společnosti**

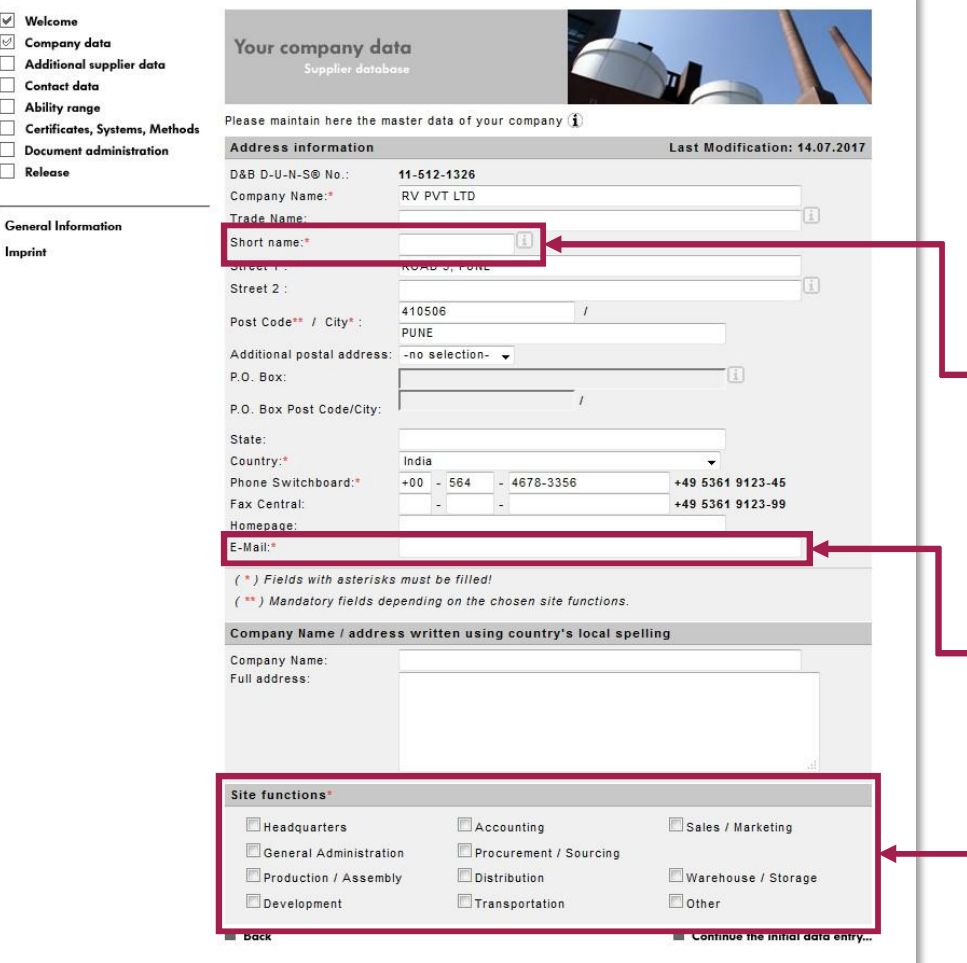

Většina polí je již vyplněna údaji zadanými při registraci. Všechna další povinná pole na dalších stranách jsou označena symbolem \*.

Pro účely interní identifikace v rámci skupiny VW by mělo být zadáno zkrácené jméno společnosti. Mělo by být co nejreprezentativnější. Zadejte alespoň tři písmena nebo symboly.

Zde zadejte obecnou e-mailovou adresu společnosti.

Funkce pracoviště specifikují obory obchodní činnosti / funkce pro příslušné zaregistrované pracoviště společnosti. Zvolte alespoň jednu funkci.

### **Krok 5: Databáze dodavatelů – další údaje o dodavateli**

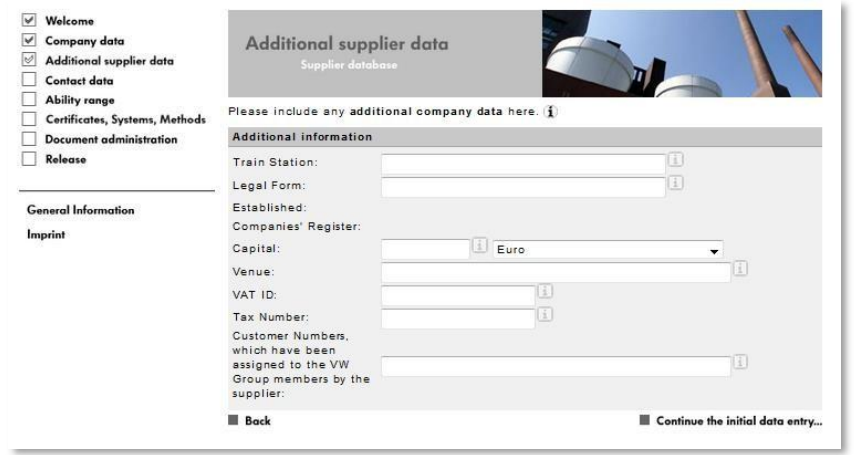

Zde můžete zadat další údaje. Tento krok je ovšem volitelný.

Rok založení a identifikační číslo společnosti se získá přímo z databáze Dun & Bradstreet a může být upraveno pouze změnou přímo v záznamech D&B.

### **Krok 5: Databáze dodavatelů – kontaktní údaje**

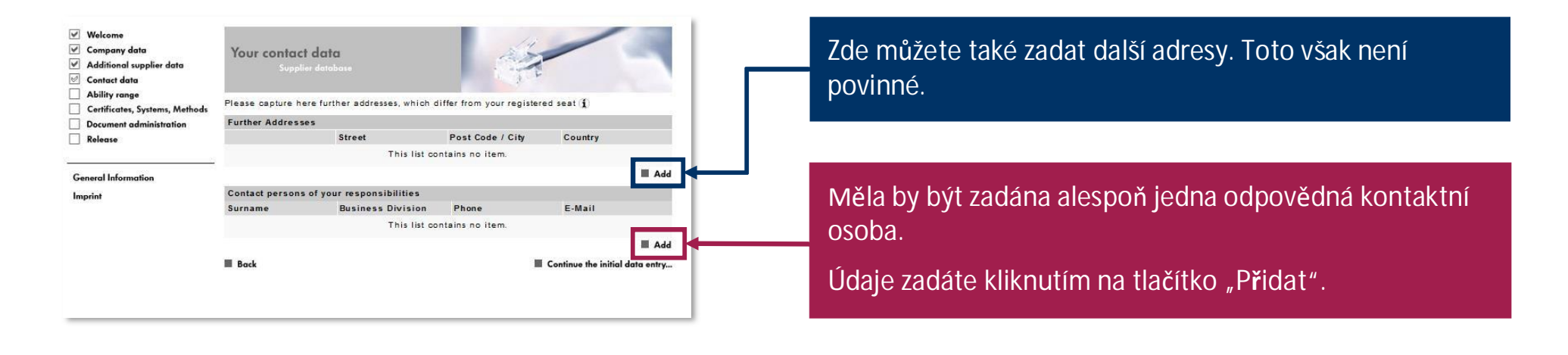

### **Krok 5: Databáze dodavatelů – kontaktní údaje**

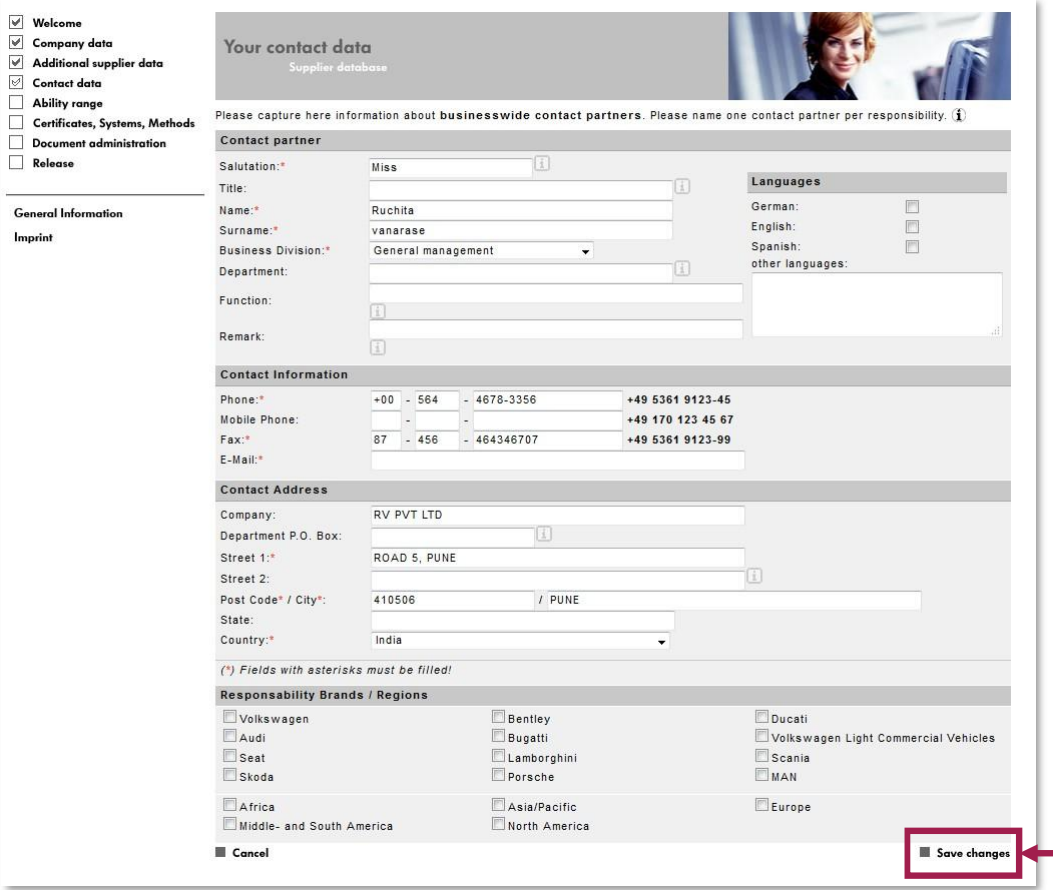

#### Sem se přidávají kontaktní údaje.

Pole označené symbolem \* jsou povinná.

Pokud ve Vaší společnosti není více divizí, vyberte v poli "Podnikové divize" hodnotu "Vedení společnosti" a zadejte jméno generálního ředitele nebo majitele.

#### Na konci klikněte na tlačítko **"Uložit změny"**.

25

### **Krok 5: Databáze dodavatelů – kontaktní údaje**

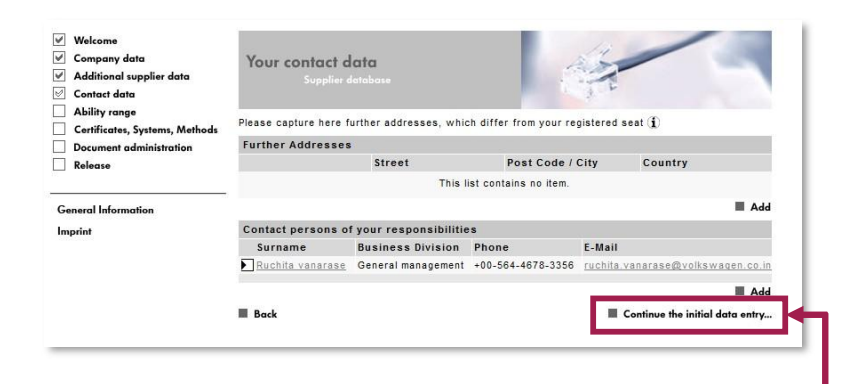

Po kliknutí na **"Uložit změny"** se na úvodní stránce zobrazí kontaktní údaje. Můžete také přidat další kontakty.

V opačném případě přejděte do další části databáze dodavatelů kliknutím na **"Pokračovat v úvodním zadávání dat..."**.

### **Krok 5: Databáze dodavatelů – způsobilosti**

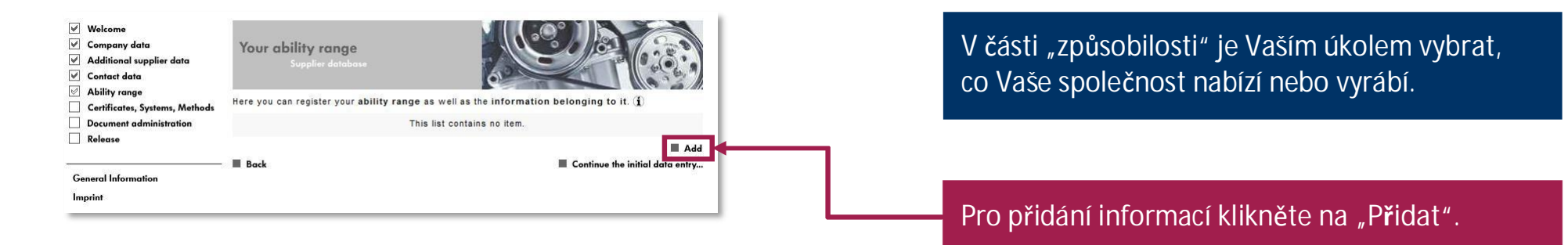

### **VOLKSWAGEN**

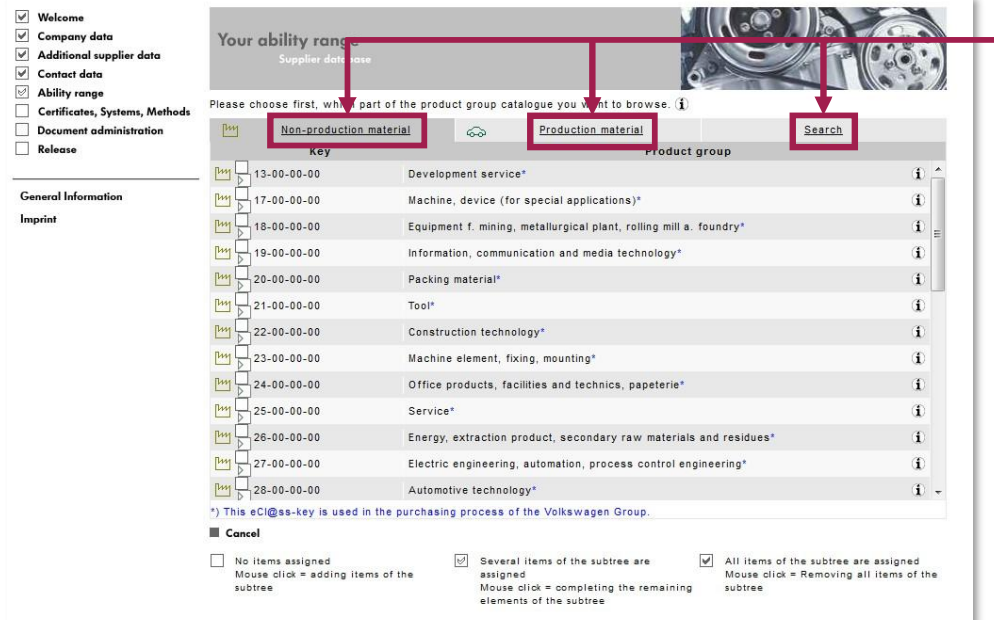

Na konci se zobrazí všechny skupiny produktů. Buď vyberte přímo skupinu (nevýrobní nebo výrobní materiál), nebo použijte funkci vyhledávání.

### **Krok 5: Databáze dodavatelů – způsobilosti**

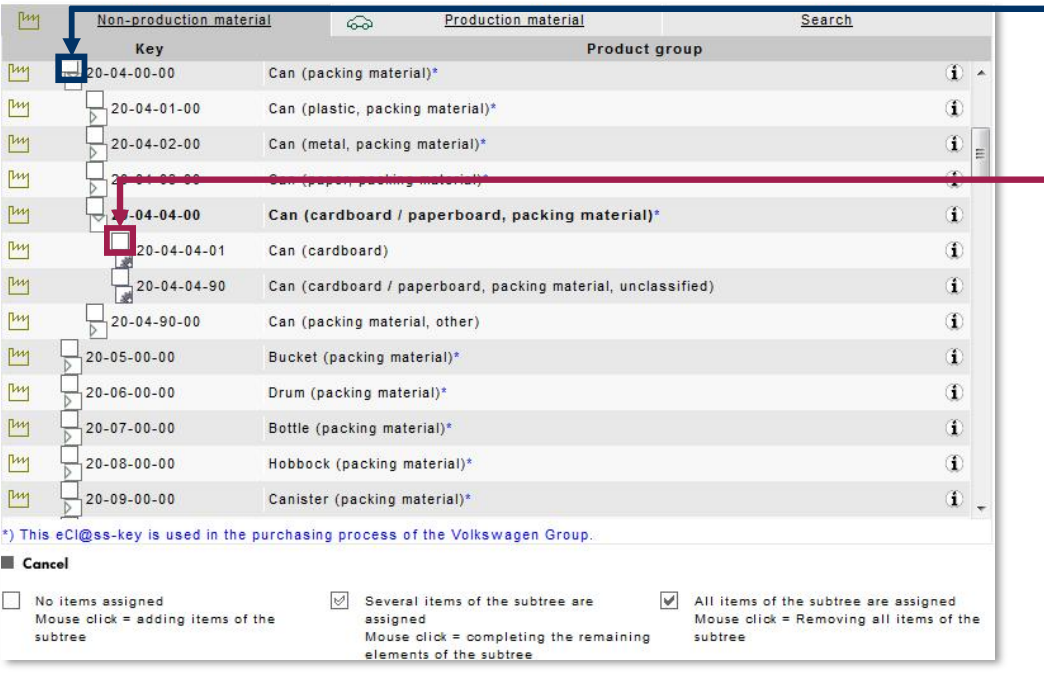

Kliknutím na zaškrtávací pole se šipkou se otevře strom možností. Na konci tohoto stromu se nachází políčko s ozubeným kolečkem.

Chcete-li přidat skupinu materiálu ze seznamu, klikněte na prázdné zaškrtávací pole u příslušného produktového klíče.

Přidat můžete pouze jednu skupinu naráz.

### **Krok 5: Databáze dodavatelů – způsobilosti**

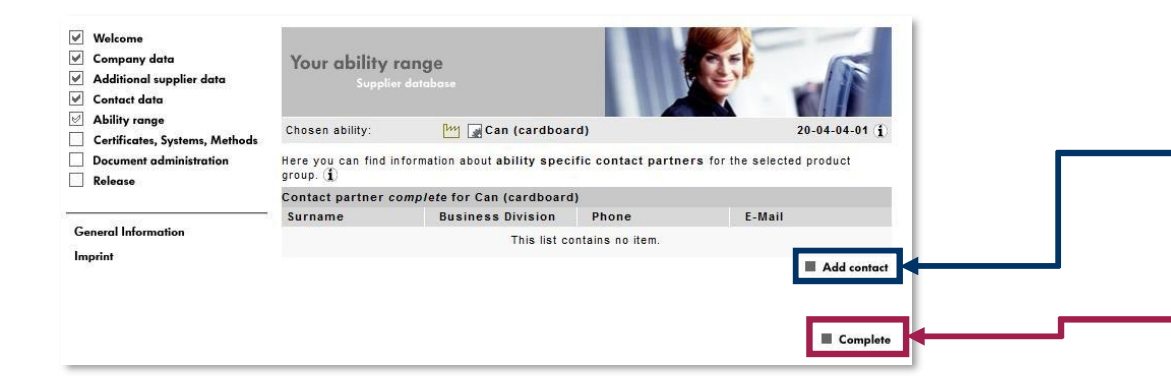

Na konci můžete přidat kontaktní osobu pro zvolenou skupinu produktů. Toto však není povinné.

Uložte kliknutím na **"Dokončit"**.

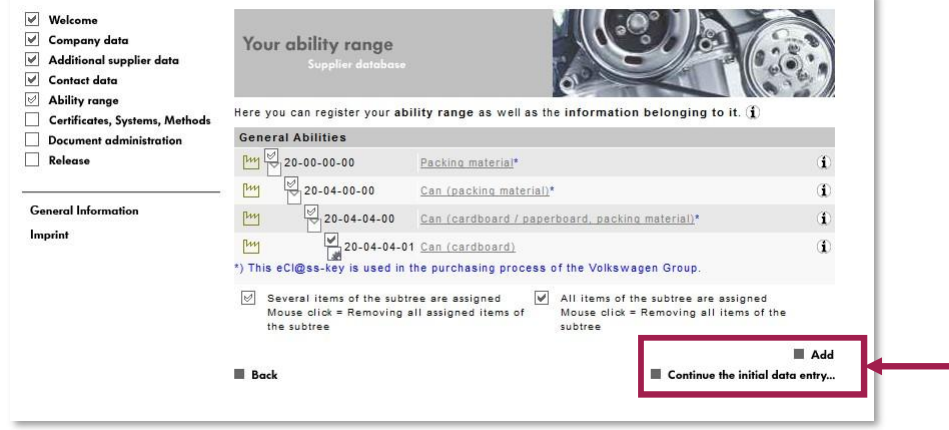

Znovu se objeví stránka s přehledem. Buď můžete přidat další skupinu materiálu, nebo pokračovat na další kartu databáze dodavatelů.

### **Krok 5: Databáze dodavatelů – certifikáty, systémy, metody**

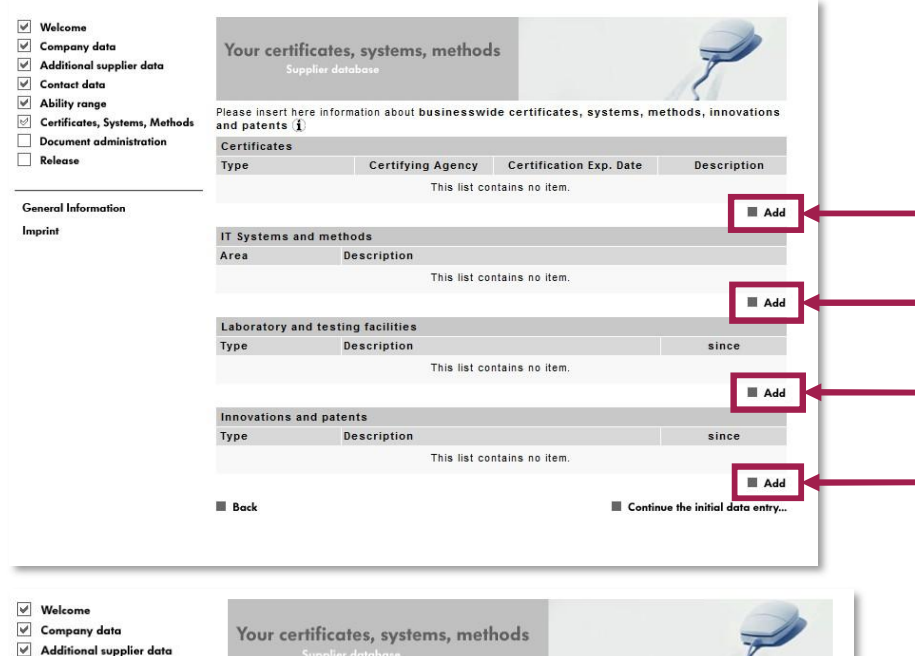

Please capture here your businesswide certificates. [

AVSO

-- no selection -- v

Certificate

Certificate no.:" Description:

Certifying Agency:

(\*) Fields with asterisks must be filled.

Certification Date: Certification Exp. Date:\*

Type:\*

Level:

Cancel

Zde můžete zadat certifikáty, systémy a metody. Tyto dokumenty není možné nahrát. Dokumenty lze nahrávat pomocí možnosti "Správa dokumentů". Tato karta složí výhradně k zadávání dat.

Chcete-li otevřít stránku pro vložení, klikněte na tlačítko **"Přidat"** pod příslušným nadpisem.

Kliknutím na **"Uložit změny"** uložíte všechny zadané údaje.

 $\sqrt{ }$  Contact data  $\sqrt{\phantom{a}}$  Ability range

Release

Imprint

**General Informatio** 

Certificates, Systems, Methods

 $\sqrt{2}$  Document administration

20. 8. 2019 A-GKBS-B I Tř. 3.2 - 35 let I Kopie: 0.1 - max. 2 roky I VEŘEJNÉ I ÖFFENTLICH

Save changes

### **Krok 5: Databáze dodavatelů – správa dokumentů**

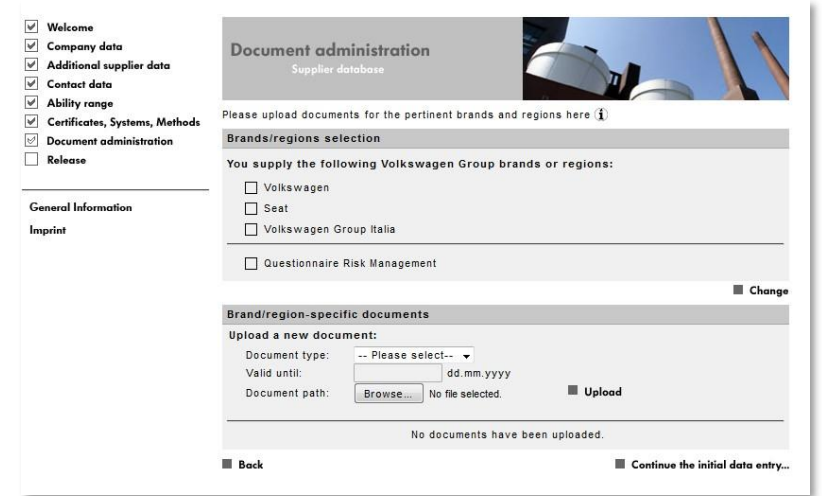

Zde můžete nahrát nejrůznější dokumenty. Toto pole však není povinné, jelikož nahrání jakýchkoliv dokumentů je volitelné.

### **Krok 5: Databáze dodavatelů – správa dokumentů**

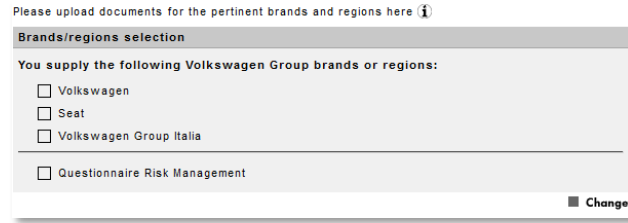

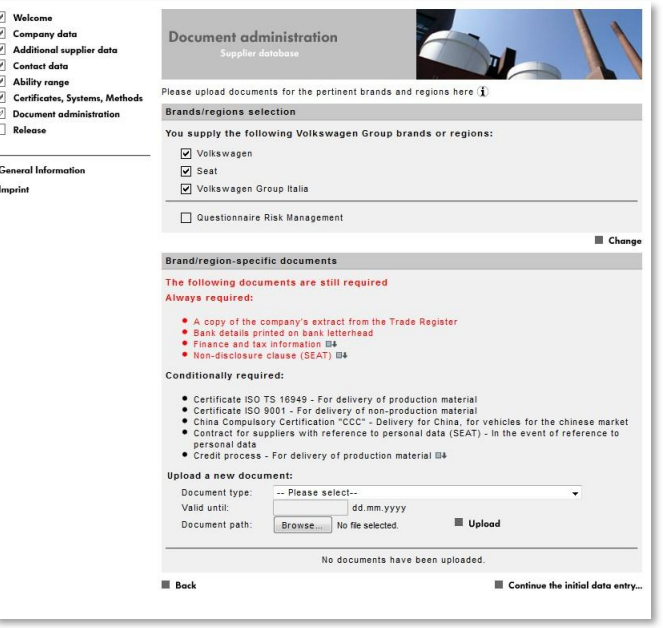

Zde můžete nahrát různé dokumenty podle značek/oblastí.

Pokud např. zvolíte "Volkswagen", můžete nahrát prezentaci společnosti.

Pokud ale zvolíte např. "Seat" a/nebo "Volkswagen Group Italy", je nahrání různých dokumentů povinné.

Obecný výběr není však nutný a nemá vliv na případný obchodní vztah.

### **Krok 5: Databáze dodavatelů – uvolnění**

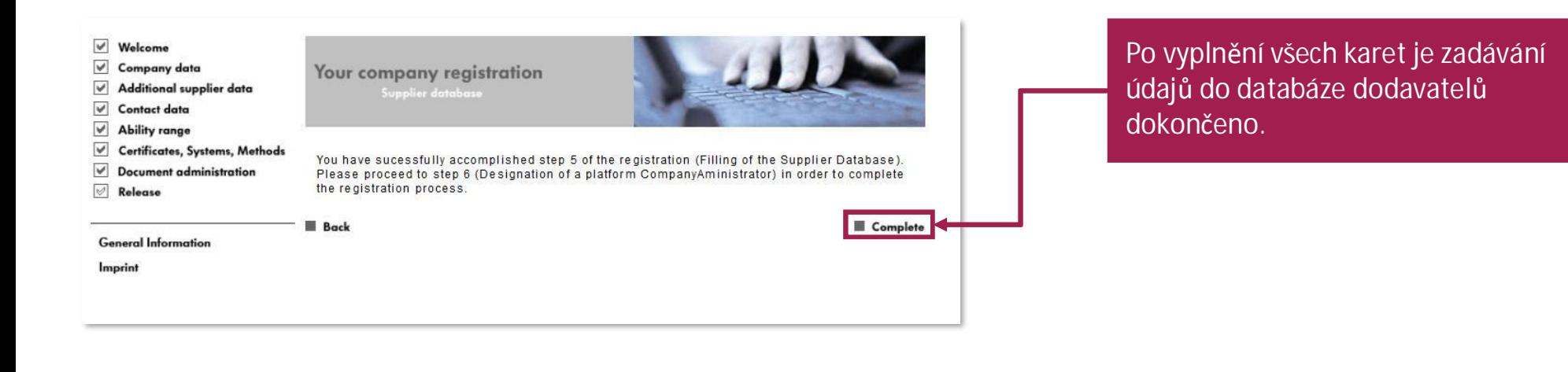

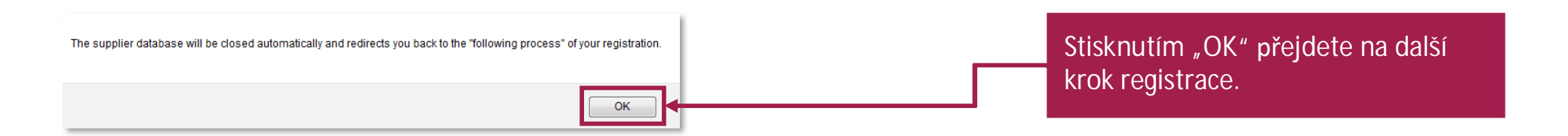

### **Krok 6: Vytvoření Administrátora společnosti ("CompanyAdmin")**

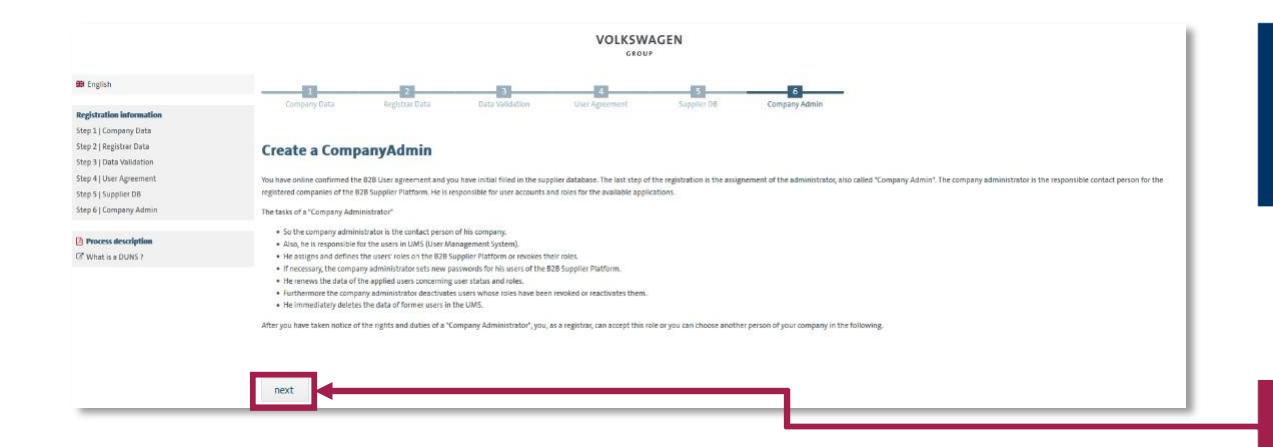

V posledním kroku byste měli jmenovat Administrátora společnosti, který bude zodpovědný za úkoly v rámci platformy.

Chcete-li zadat údaje, klikněte na "další".

### **Krok 6: Vytvoření Administrátora společnosti ("CompanyAdmin")**

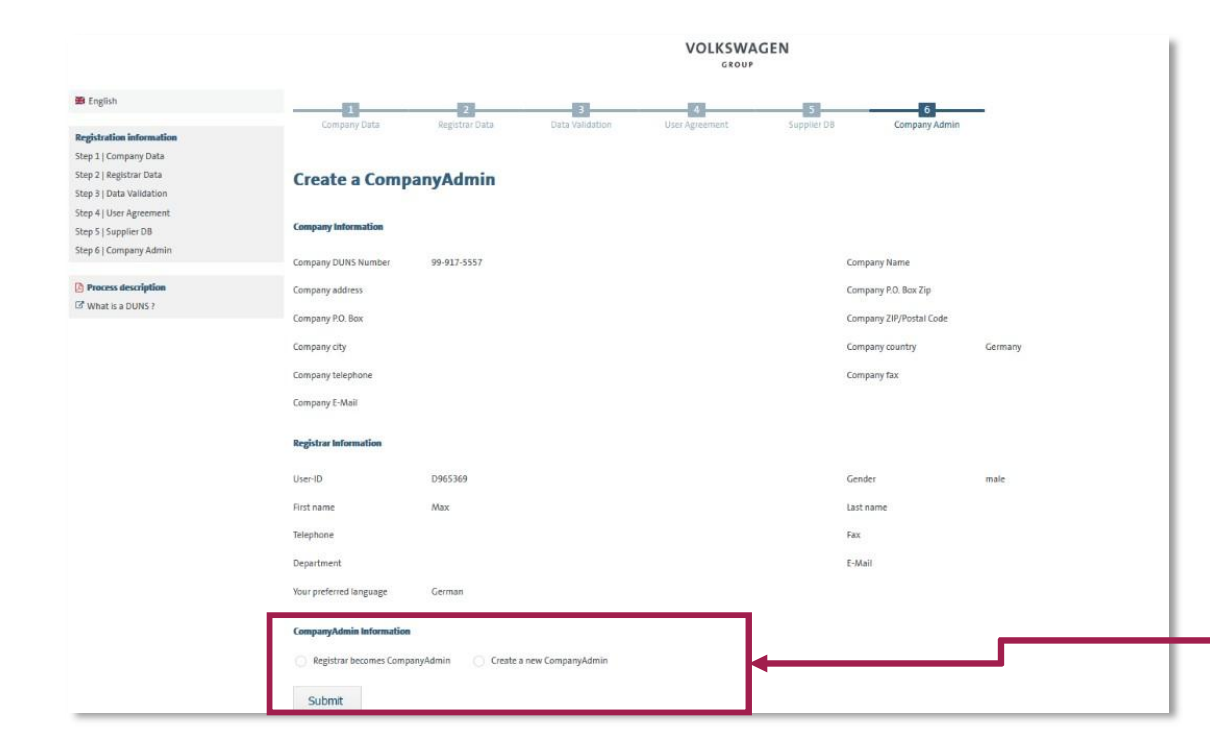

Administrátorem společnosti se může stát registrující osoba, nebo může být za Administrátora společnosti jmenován někdo jiný.

Pokud se má registrující osoba stát Administrátorem společnosti, zaškrtněte prosím pole "Registrující osoba bude Administrátorem společnosti" a poté klikněte na "Odeslat".

Pokud chcete, aby tento úkol převzal někdo jiný, zaškrtněte políčko "Vytvořit nového Administrátora společnosti" a klikněte na "Odeslat". Otevře se nová obrazovka pro zadání osobních údajů Administrátora společnosti.

### **Registrace je dokončena**

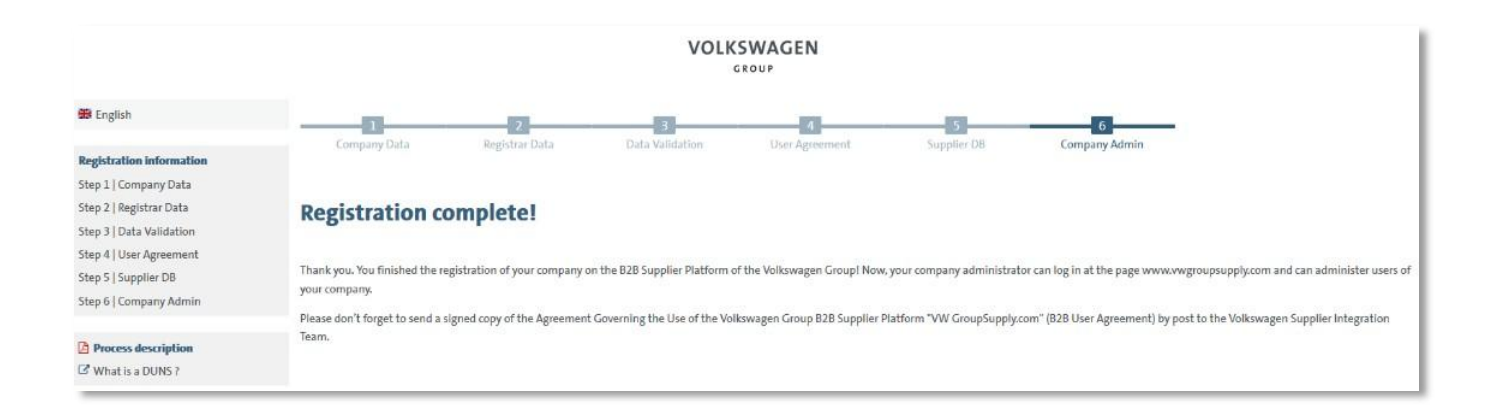

Po úspěšném provedení všech 6 kroků se objeví zpráva "Registrace dokončena".

Pro přístup k platformě znovu otevřete domovskou stránku [www.vwgroupsupply.com.](http://www.vwgroupsupply.com./)

# **Sídla týmů integrace dodavatelů Kontakt: [www.vwgroupsupply.com](http://www.vwgroupsupply.com/) > Nápověda**

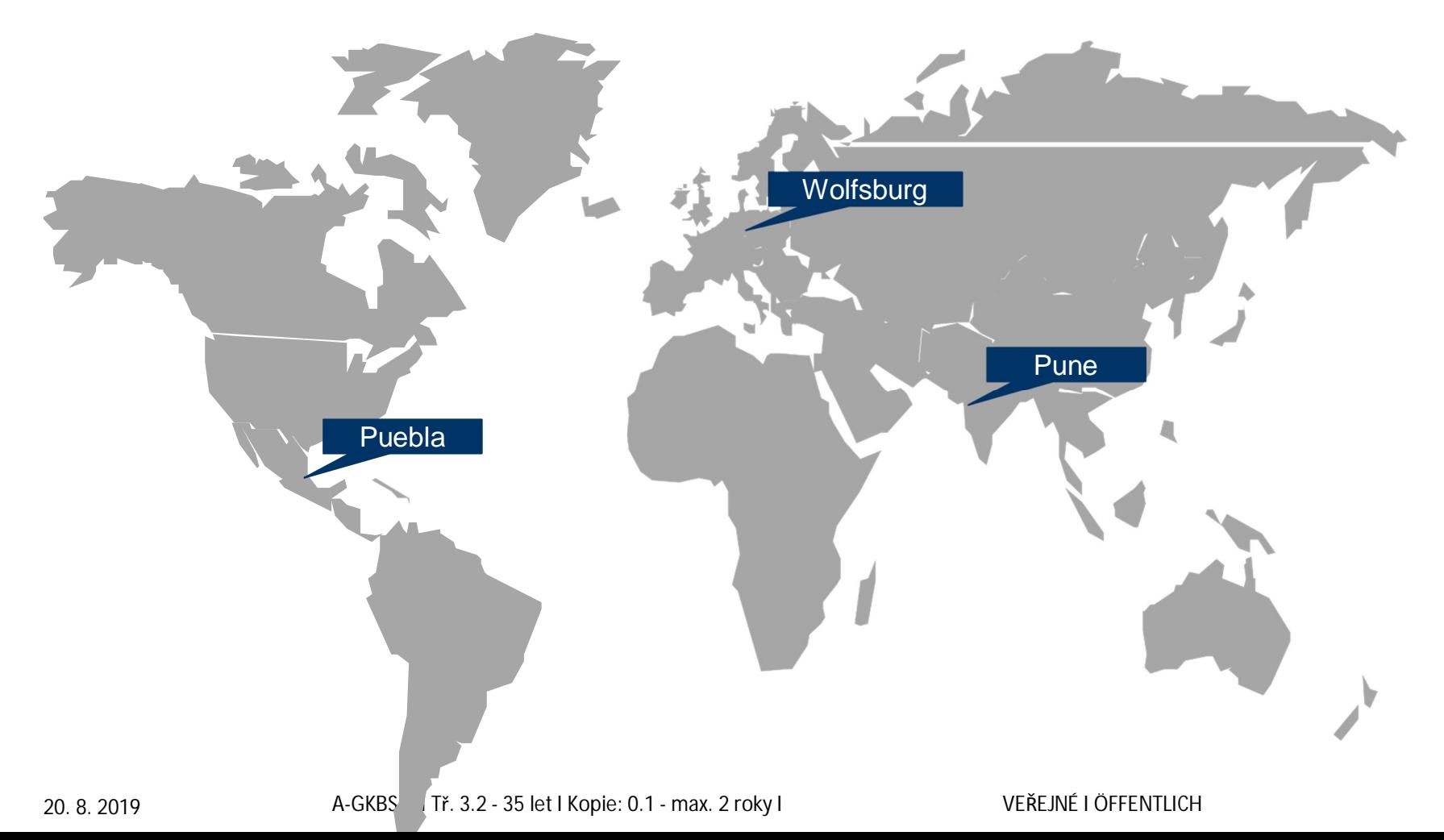